# zvANU STATISTIKA

#### **Kā lietot Tele2 zvanu statistikas rīku?**

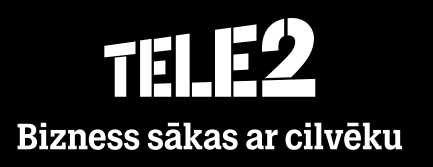

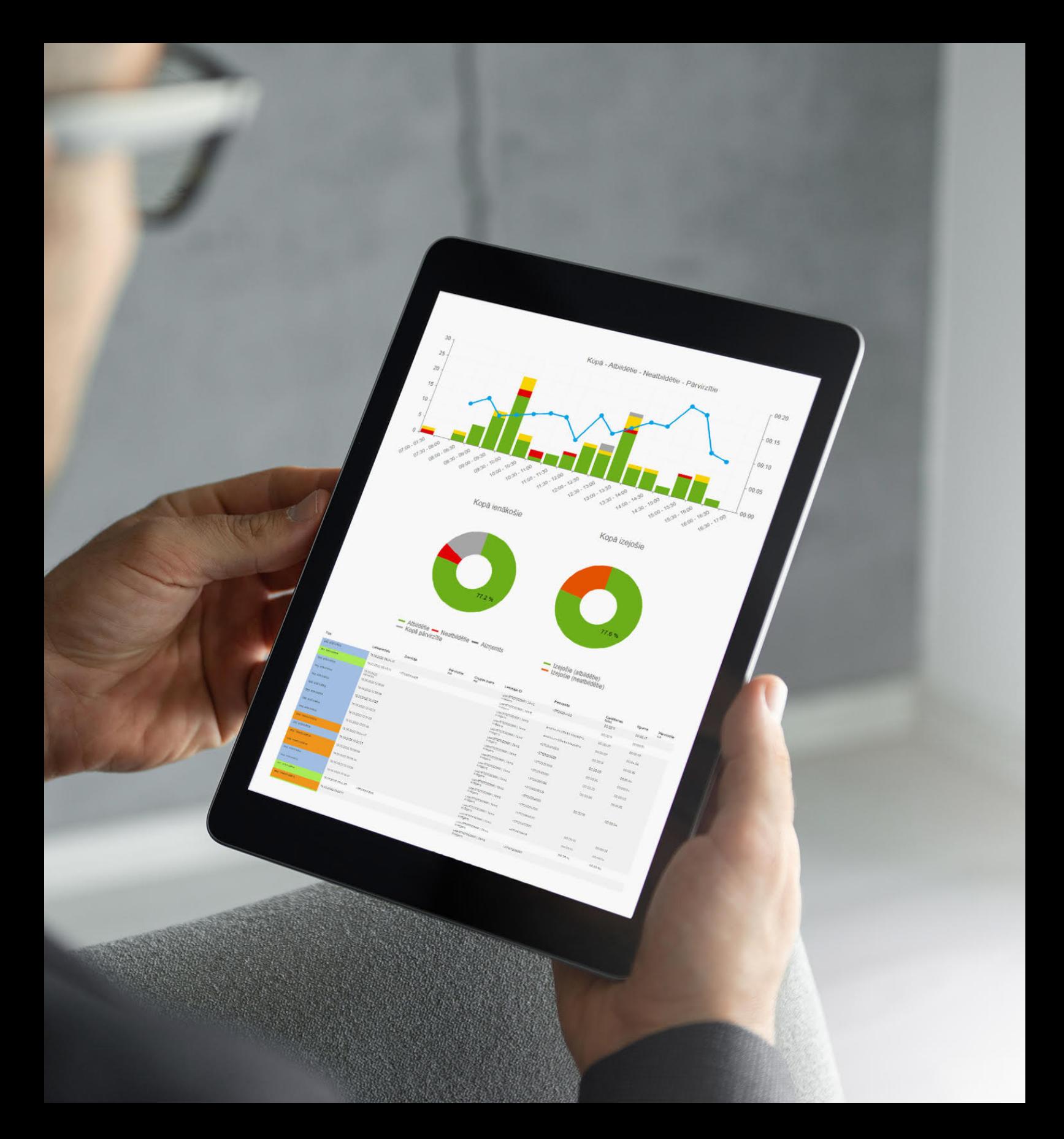

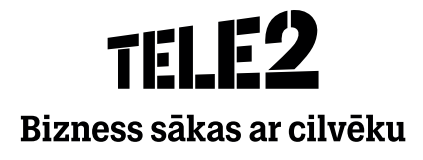

#### Saturs

- **Reģistrēšanās**  $\bullet$
- **Sākumlapa/Mans konts**  $\bullet$
- **Mans informācijas panelis**  $\bullet$
- **Pamata pārskati**  $\bullet$
- **Paplašinātie pārskati**  $\bullet$
- **Saglabātie pārskati**  $\bullet$
- **Lietotnē izmantotie termini un to skaidrojums**  $\bullet$

# Reģistrēšanās

- Interneta pārlūkā jāieraksta saite **statistics.tele2teamer.lv**  $\bullet$
- Ekrānā atvērsies reģistrācijas skats, kurā jāievada  $\bullet$ **reģistrētais e-pasts** un **Jūsu izvēlētā parole.** Individuālo paroli izveidosiet, aktivizējot saiti, kuru saņemsiet uz e-pastu reģistrācijas brīdī.

Pa e-pastu tiks nosūtīta piekļuve, kuru būs nepieciešams  $\bullet$ apstiprināt, noklikšķinot **"Verify your account"**.

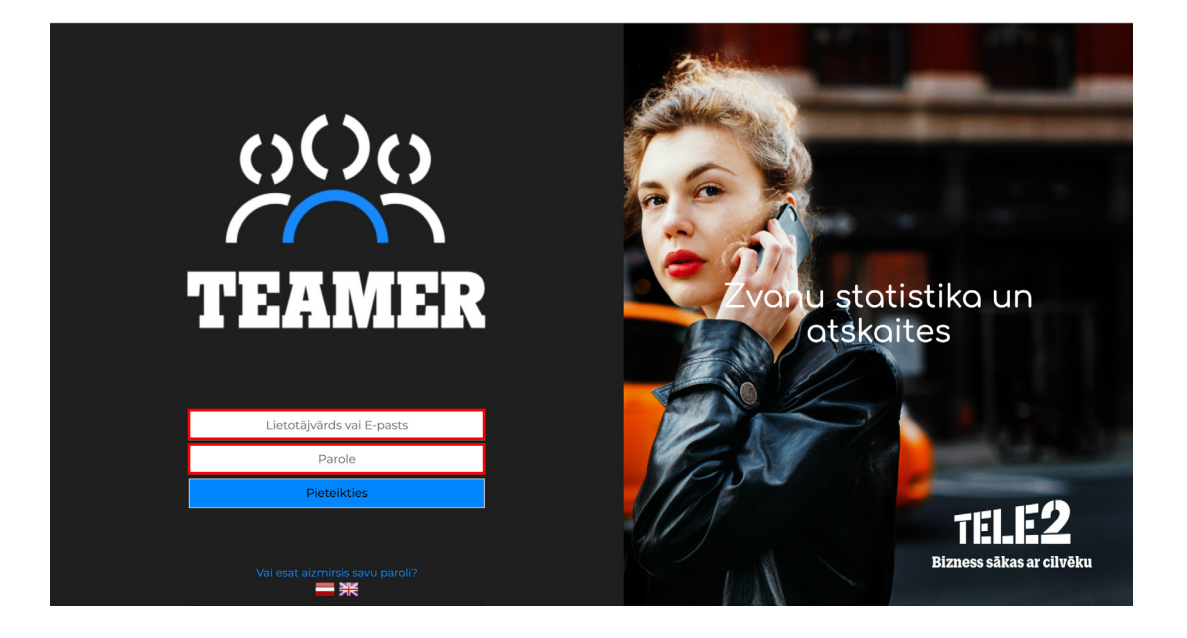

#### TELE2 **Tele2 Växel Statistik**

Verify your account and create a personal password. An account has been created for Law and Community on Tele2 Växel Statistik at statistics.tele2teamer.lv

Click the link below to verify your account and create a personal password. Verify your account

If this mail was not expected please disregard it.

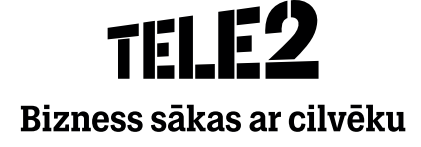

- Pēc paroles izveidošanas izvēlieties, kā saņemt **divfaktoru**  $\bullet$ **autentifikācijas kodu** – pa e-pastu vai īsziņā uz reģistrēto telefona numuru.
- Kad saņemsiet verifikācijas kodu e-pastā vai īsziņā, **ievadiet**  $\bullet$ **to attiecīgajā laukā.**

#### An account has been created and you need to set a password before you can start using it.

1. Type in a new password. 2. Click on the create and go to login page button and use your password to login into the system.

Note that once it has been done the link in the mail is no longer valid.

#### janis kregers74@gmail.com

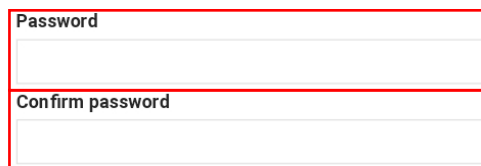

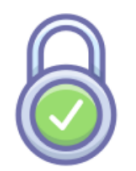

#### Nepieciešama papildu pārbaude

Uz Latiniais principliniais ir ir nosūtīts e-pasta<br>ziņojums ar kodu, kas nepieciešams autentifikācijas procesa pabeigšanai

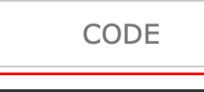

Pārbaudīt kodu

Atgriezties

Pēc saites aktivizācijas varēsiet izveidot **individuālo paroli.**  $\bullet$ Ievadiet savu Teamer statistikai piesaistīto e-pastu, izvēlieties un **apstipriniet** jauno **paroli**.

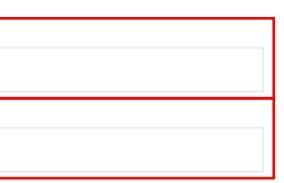

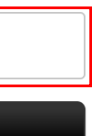

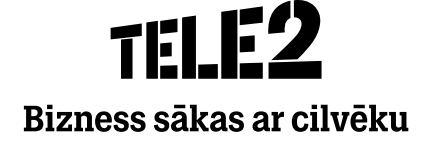

# Reģistrēšanās

Atveroties lietotnei, nonāksiet sākuma lapā, kurā redzēsiet  $\bullet$ pēdējā laikā biežāk lietoto sadaļu kopsavilkumu.

- Sadaļā **Mans konts** iespējams mainīt sava **profila**  $\bullet$ **iestatījumus – vārdu, paroli**, kā arī izvēlēties latviešu vai angļu valodu.
- Cilnē **Citi iestatījumi** iespējams izvēlēties sev vēlamo  $\bullet$ sākuma ekrānu, kas parādīsies kā pirmais, autorizējoties sistēmā.

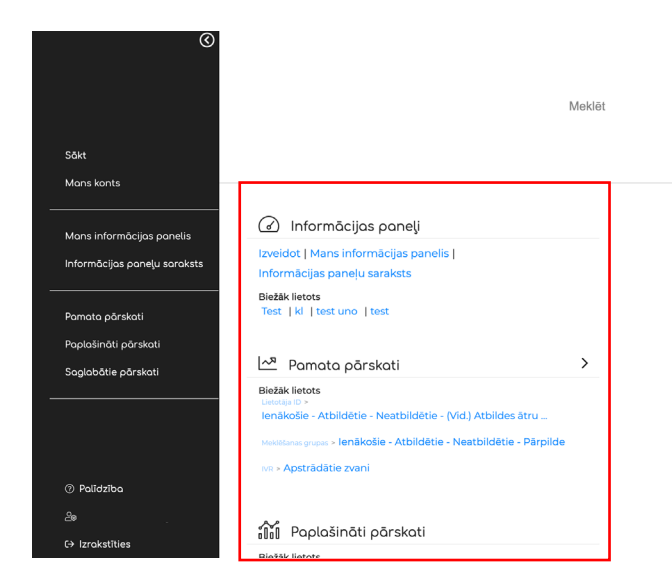

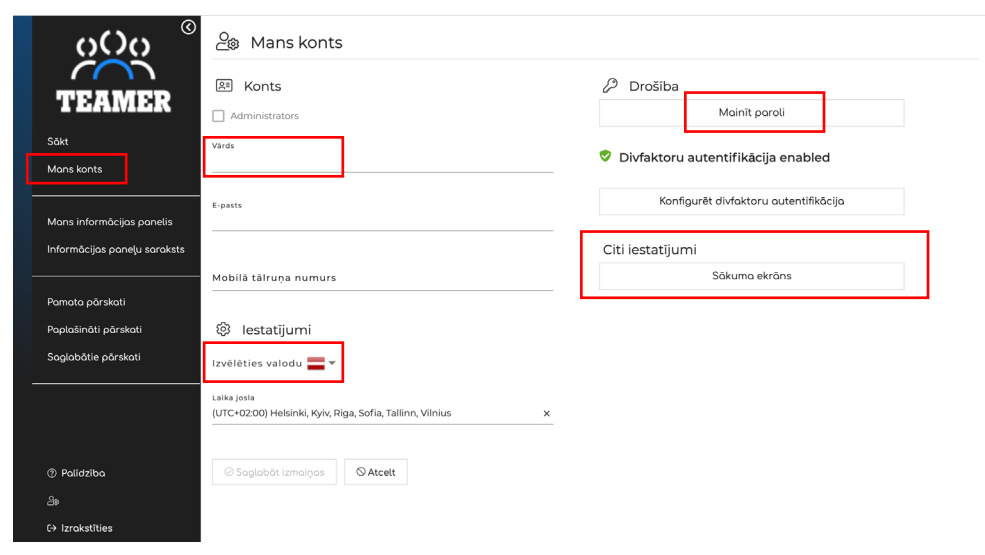

#### Sākumlapa/Mans konts

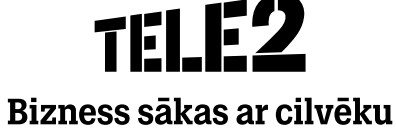

 $\mathsf Q$ 

Sadaļā **Mans informācijas panelis** varat izveidot savu  $\bullet$ statistikas skatu pēc piedāvātā parauga, kas sākotnēji izveidots sadaļā **Informācijas paneļi.**

### Mans informācijas panelis

Atlasīt izkārtojumu

Vērtība

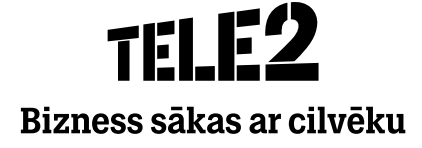

Klikšķinot uz pogas **Pievienot saturu**, informācijas panelim  $\bullet$ iespējams pievienot individuāli izvēlētu pārskata saturu (YouTube video, statistikas datus, bildes utt.).

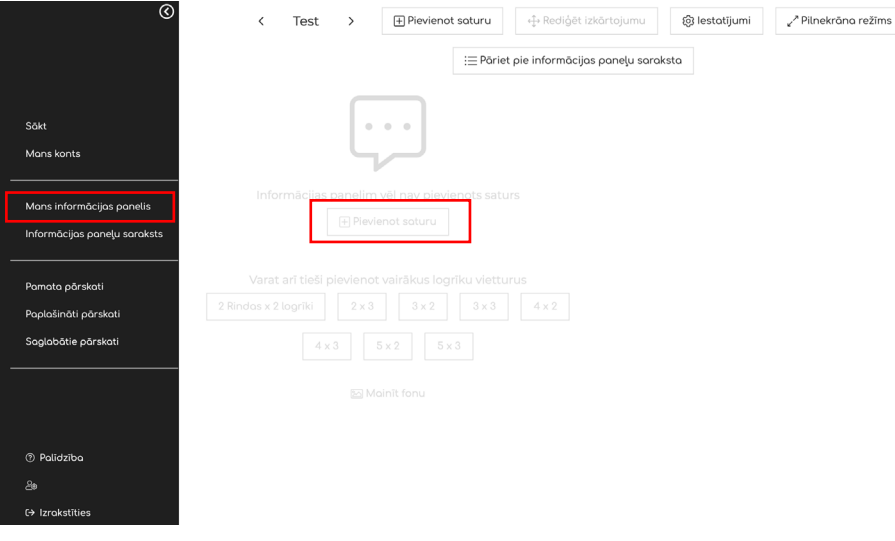

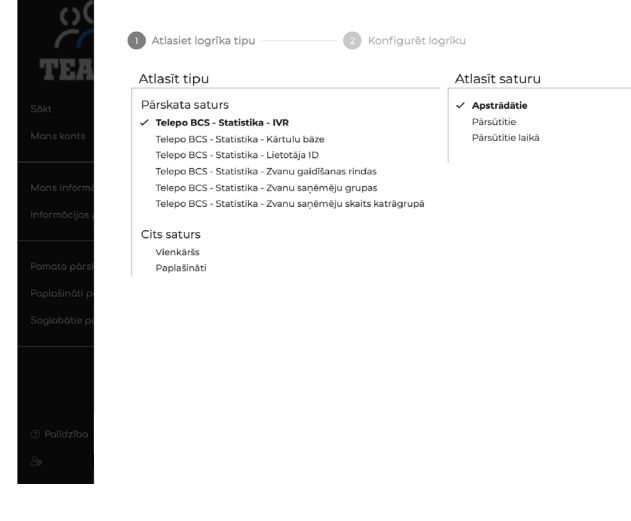

# Mans informācijas panelis

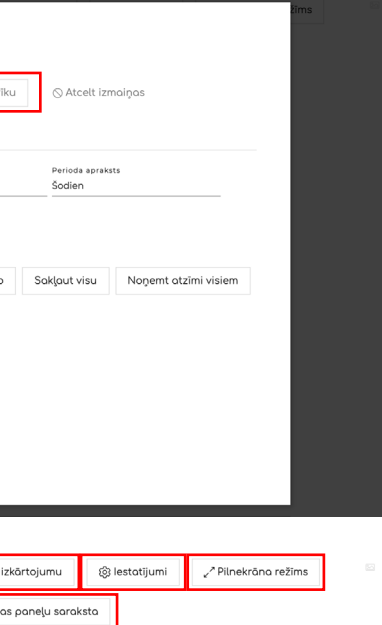

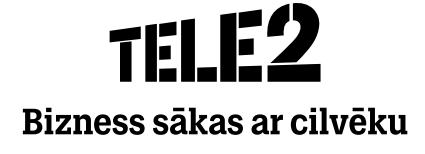

Kad saturs izvēlēts, uzspiediet uz **Pievienot logrīku**. Pēc  $\bullet$ pievienošanas logrīks parādīsies sadaļā **Informācijas paneļi.**

- Informācijas panelī iespējams **rediģēt izkārtojumu** un  $\bullet$ **vizuālo noformējumu, mainīt iestatījumus** un pāriet uz **pilna ekrāna režīmu.**
- Sadaļā **Informācijas paneļu saraksts** ir iespējams izveidot  $\bullet$ vairākus paneļu profilus.

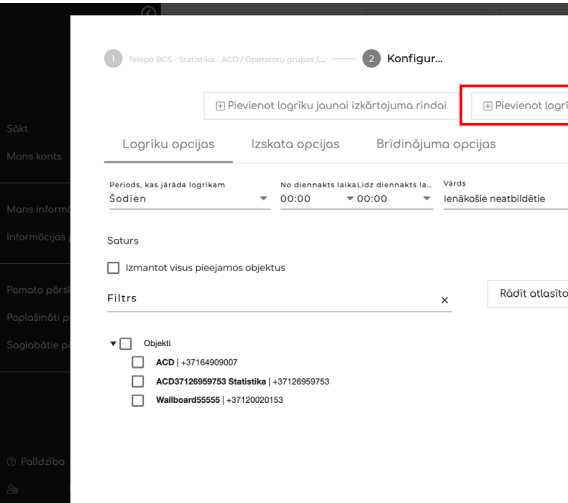

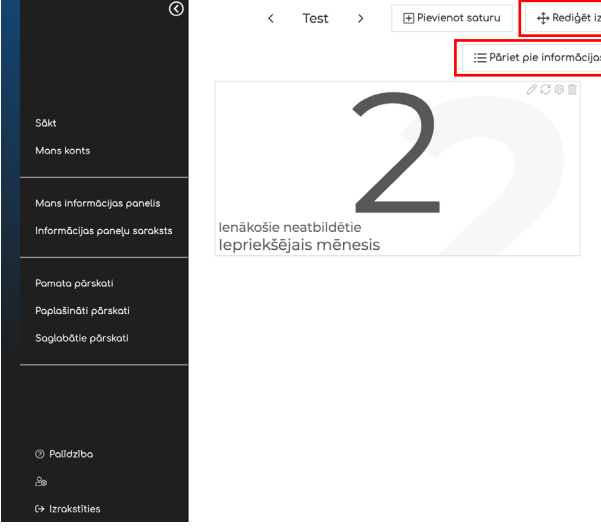

### Mans informācijas panelis

∫→ Aizvērt informācijas paneļu skatu

uat skatīt šos informācijas panelu

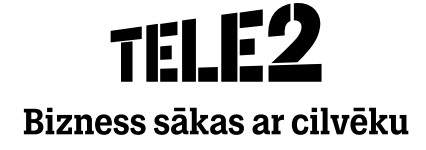

- Lai pievienotu jaunu paneli, uzspiediet uz **Izveidot jaunu,**  $\bullet$ ierakstiet nosaukumu un uzspiediet uz **Izveidot.**
- Starp paneļiem varat pārslēgties un, ja nepieciešams, mainīt  $\bullet$ **Mans informācijas panelis** skatu.
- **Publiskie informācijas paneļi** sniedz iespēju iepazīties ar  $\bullet$ citiem lietotājiem kopīgotajiem informācijas paneļiem.

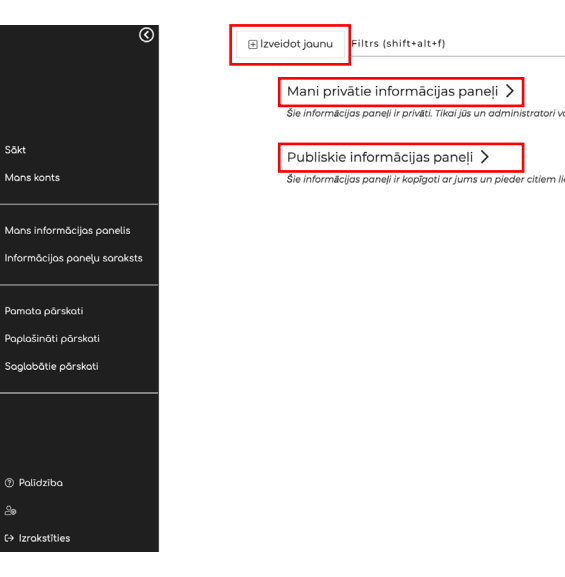

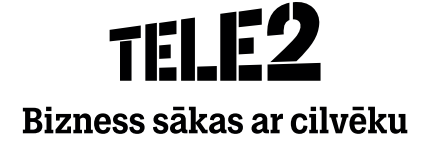

Sadaļā **Pamata pārskati** iespējams ērti apskatīt informāciju  $\bullet$ par zvanu plūsmu konkrētā laika periodā.

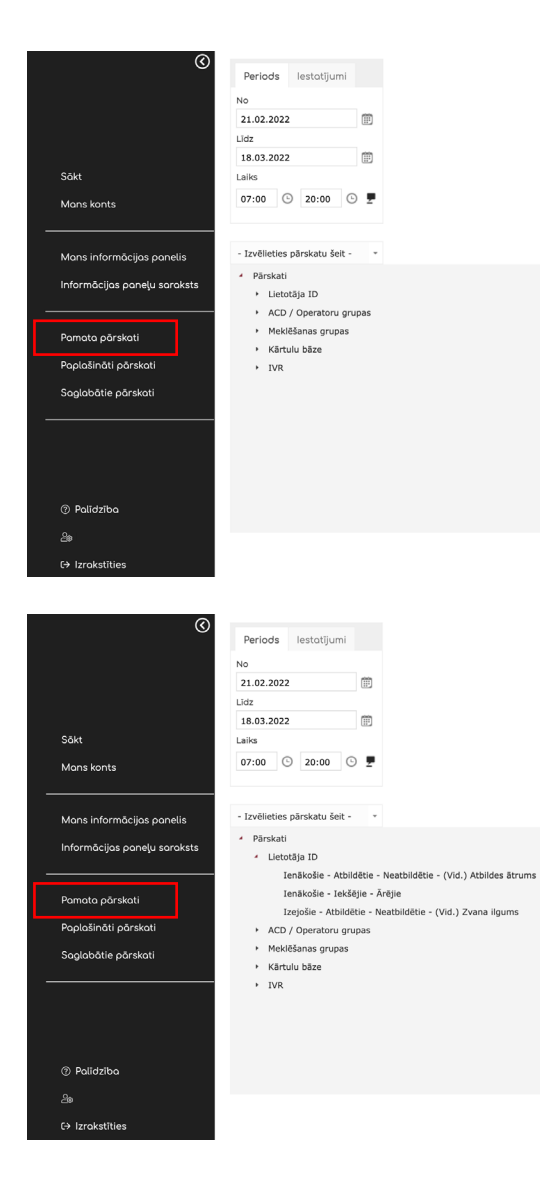

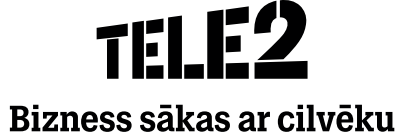

Lai iegūtu pārskatu, vispirms izvēlieties **laika posmu**,  $\bullet$ **pārskata tipu** (vai tas ir lietotājs vai vesela grupa) un **atzīmējiet vajadzīgo.**

Atvērsies **Pārskata mērķa grupu** saraksts.  $\bullet$ Atzīmējiet nepieciešamo un uzspiediet uz **Izpildīt pārskatu.**

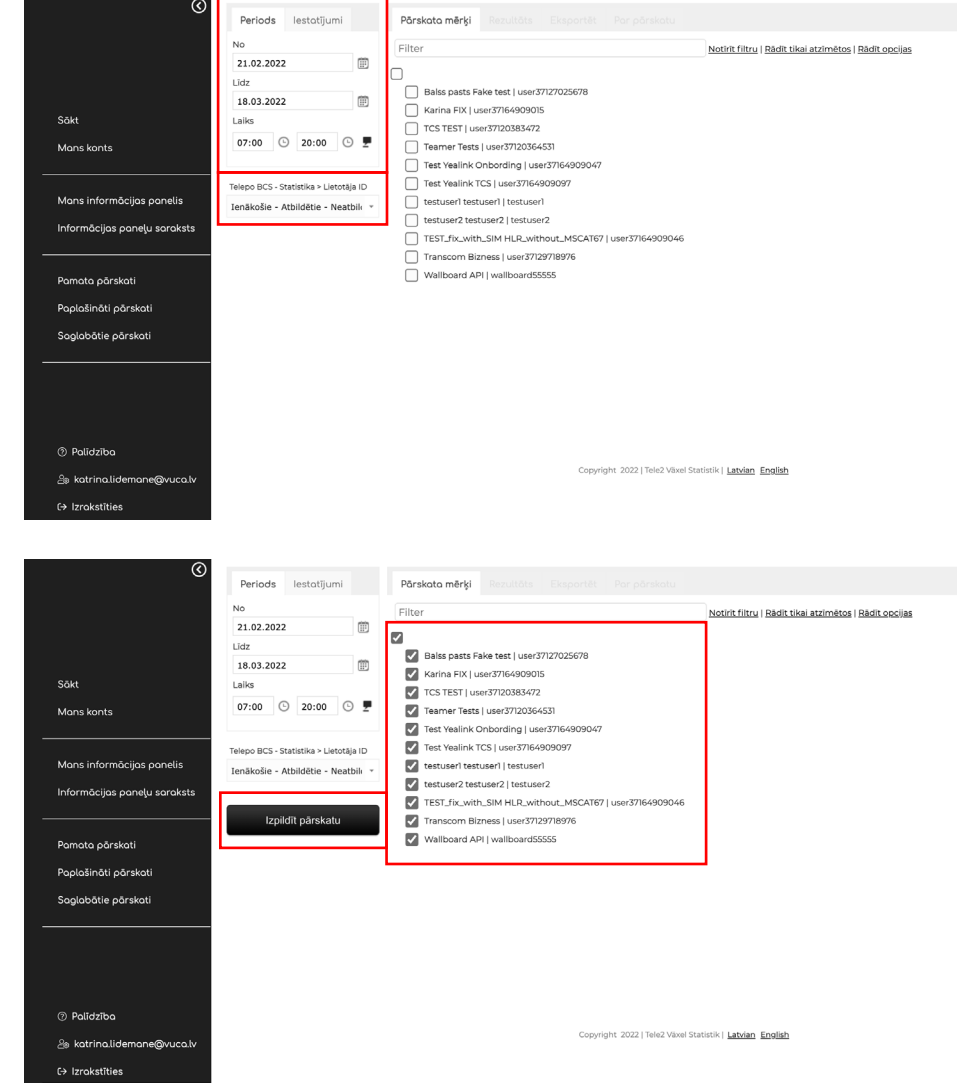

Kad atskaite ir izveidota, rezultāti atvērsies grafika un  $\bullet$ tabulas formā. Rezultātus var grupēt pēc laika, datuma, nedēļas vai citiem parametriem.

Pie sadaļas **Pārskata mērķi** iespējams pievienot papildu  $\bullet$ lietotājus, par kuriem tiks izveidota atskaite.

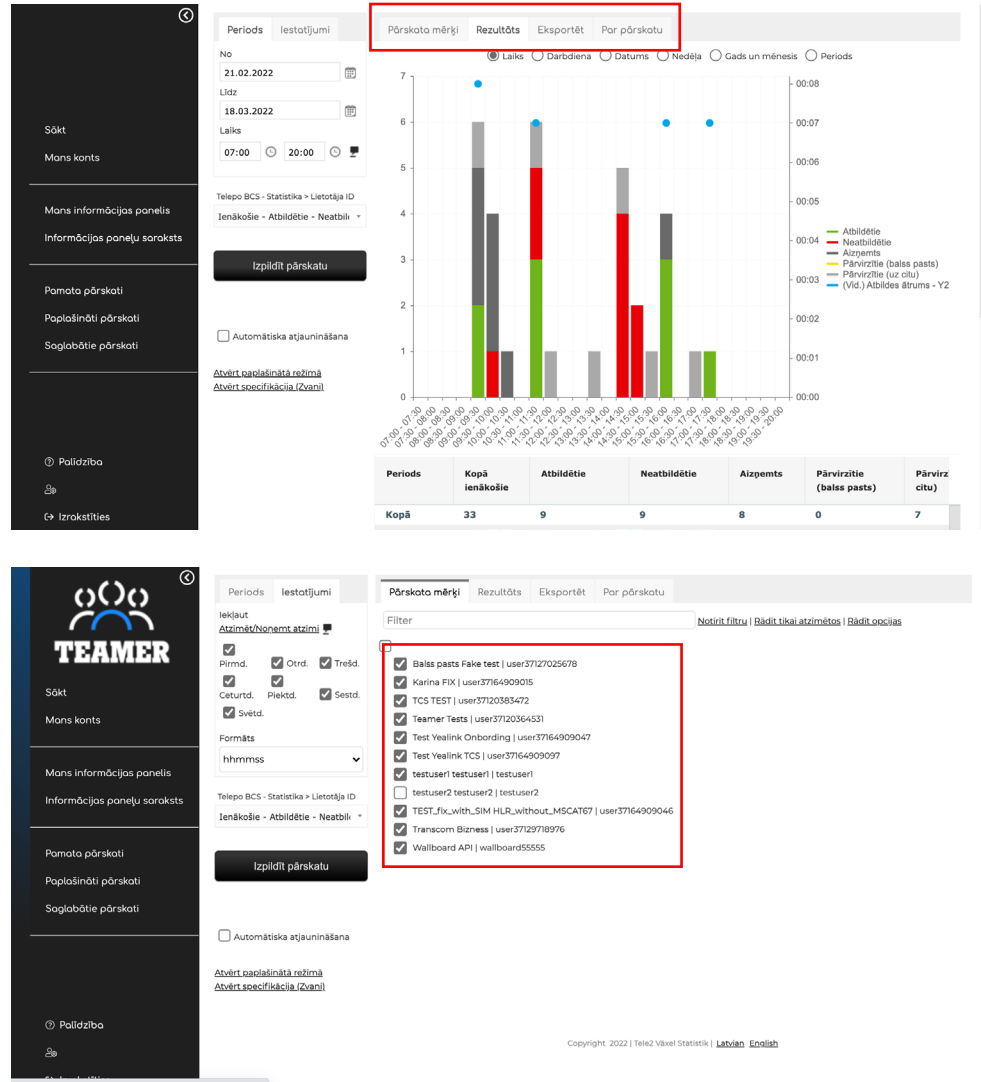

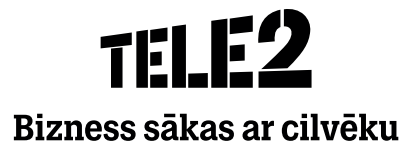

Cilnē **Eksportēt** iegūto pārskatu var saglabāt savā  $\bullet$ datorā Excel vai CSV formātā.

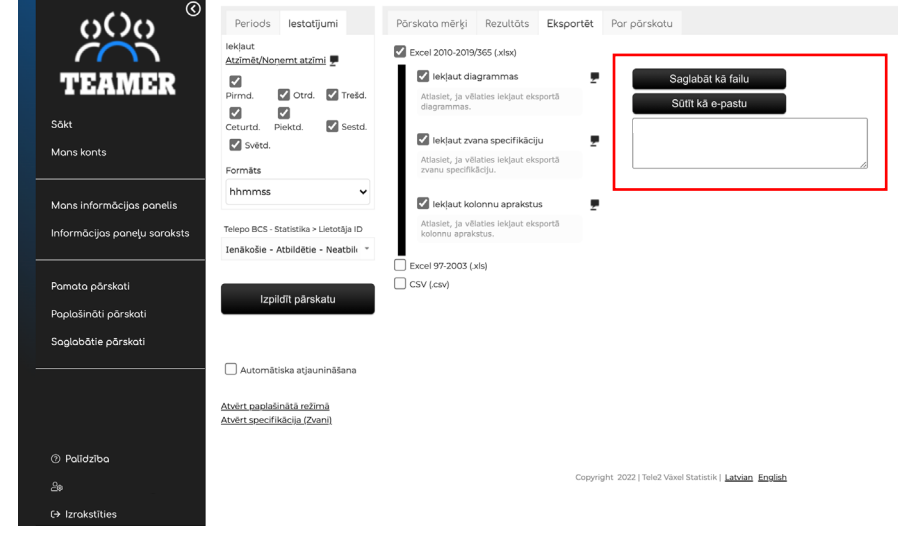

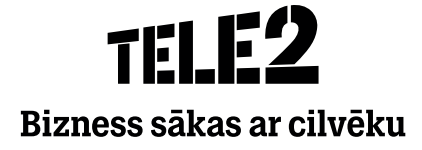

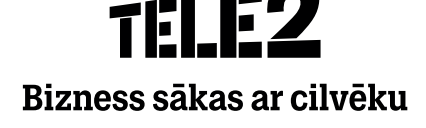

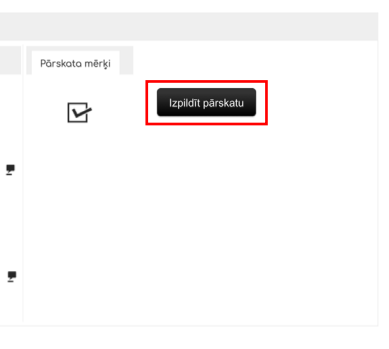

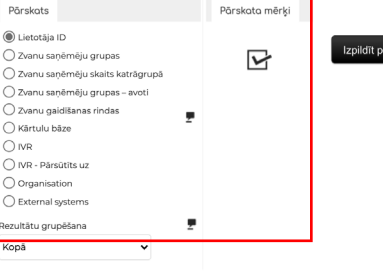

- Sadaļā **Paplašināti pārskati** ir pieejami detalizēti pārskati par  $\bullet$ zvanu plūsmu konkrētos laikos un dienās.
- Izvēlieties laika periodu, dienas un diennakts stundas, par  $\bullet$ kurām vēlaties izveidot pārskatu.

#### Paplašināti pārskati

Izvēlieties pārskata parametrus un mērķus un uzspiediet uz  $\bullet$ **Izpildīt pārskatu.**

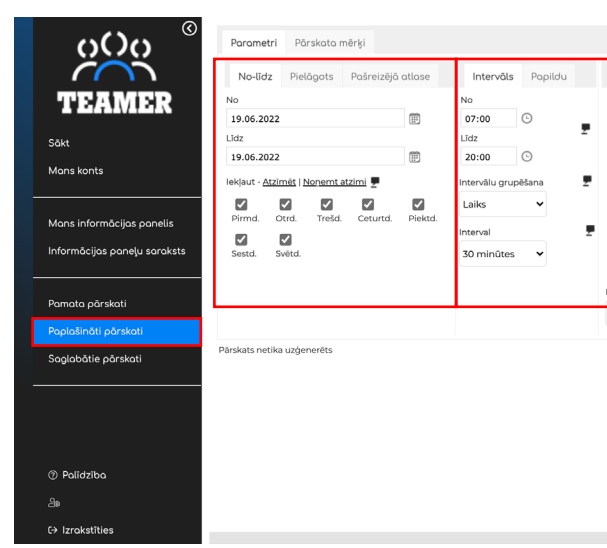

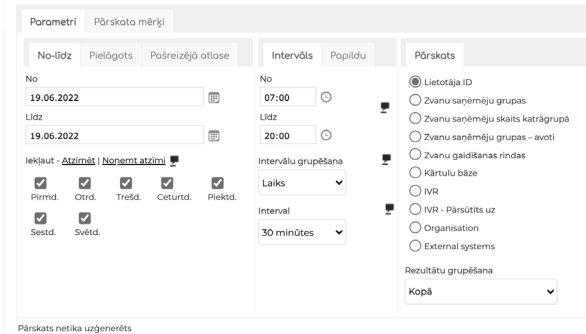

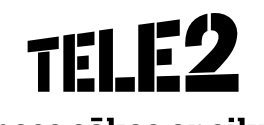

### Paplašināti pārskati

Cilnē **Parametri** var mainīt vai pievienot atskaites objektus. $\bullet$ 

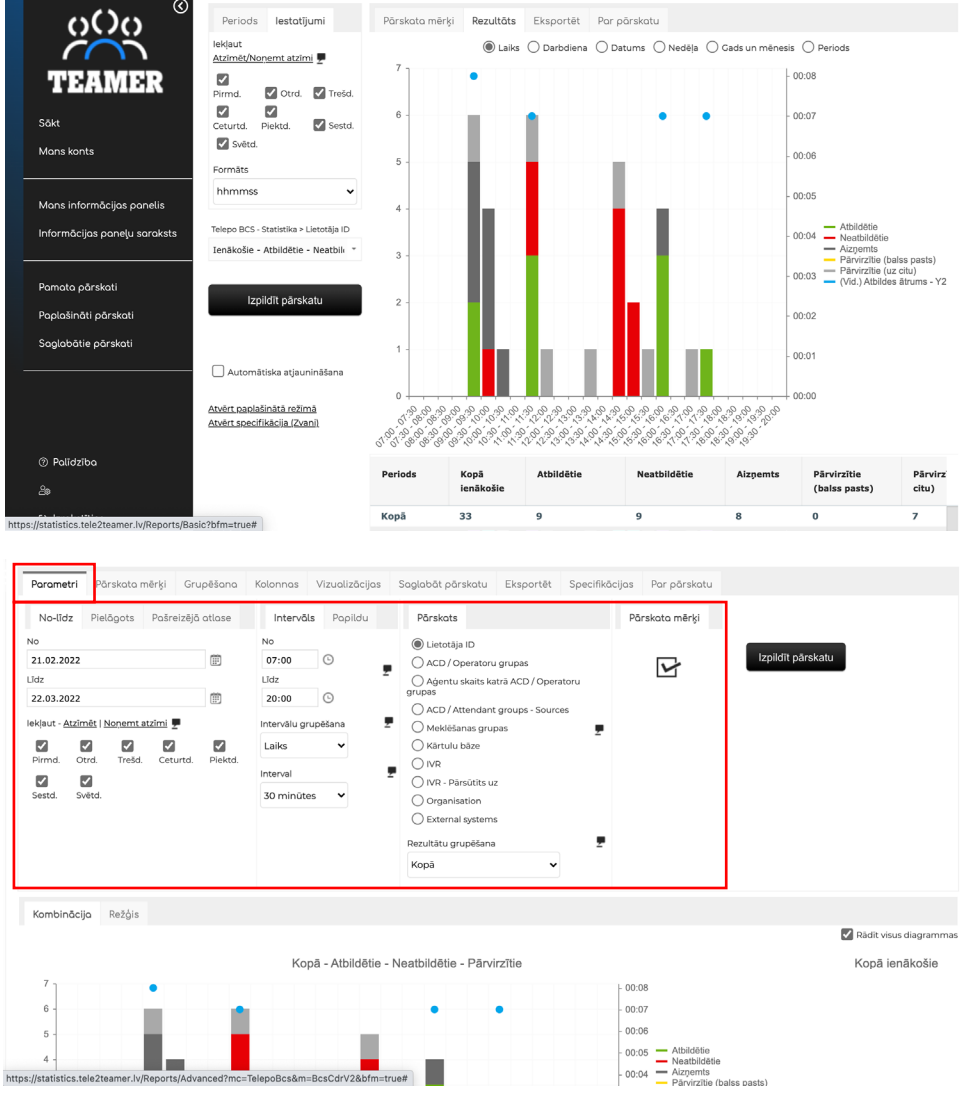

Kad atskaite ir izveidota, atvērsies paplašinātie rezultāti  $\bullet$ diagrammu un tabulas formā.

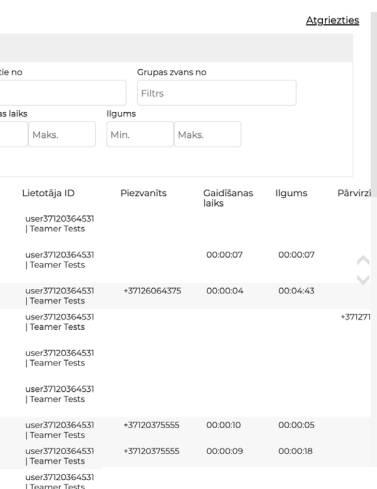

#### Paplašināti pārskati

Specifikācijas skats: $\bullet$ 

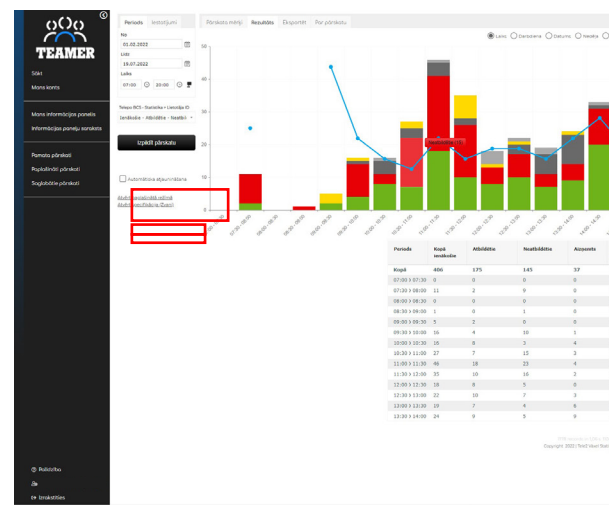

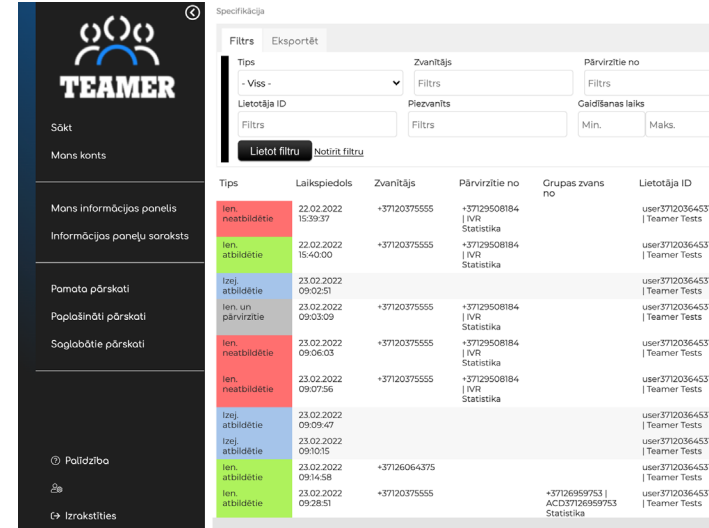

- **Automātiska atjaunināšana** dod iespēju izvēlēties  $\bullet$ automātiskas atjaunināšanas intervālu no 1 līdz 30 minūtēm.
- **Atvērt paplašinātā režīmā** tiks atvērts paplašinātais pārskats.  $\bullet$
- **Atvērt specifikāciju (Zvani)** atvērsies detalizēts pārskats  $\bullet$ par zvaniem.

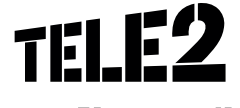

### Paplašināti pārskati

Cilnē **Pārskata mērķi** iespējams pievienot vai dzēst jau  $\bullet$ izvēlētos numurus.

Cilnē **Eksportēt** iegūtos datus var nosūtīt pa e-pastu vai  $\bullet$ saglabāt savā datorā Excel vai CSV formātā.

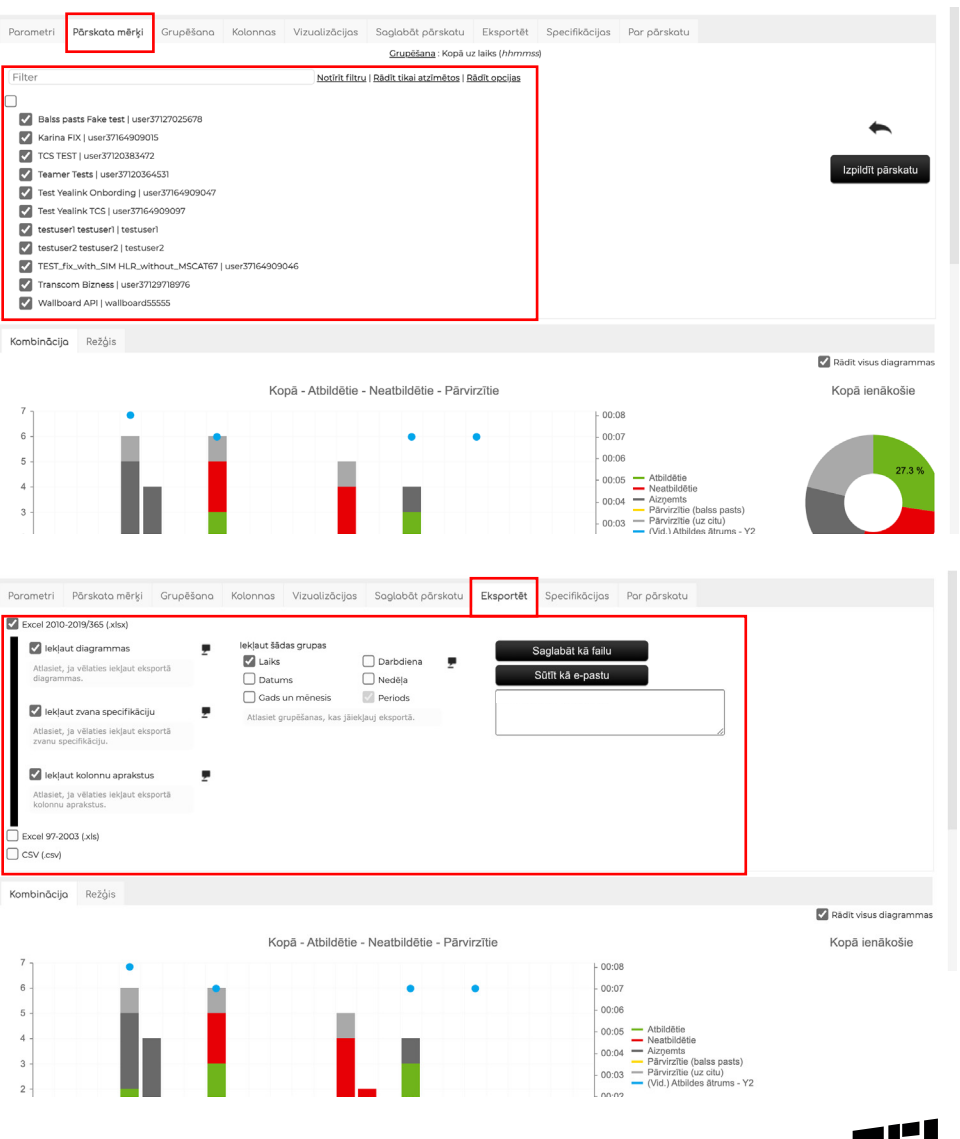

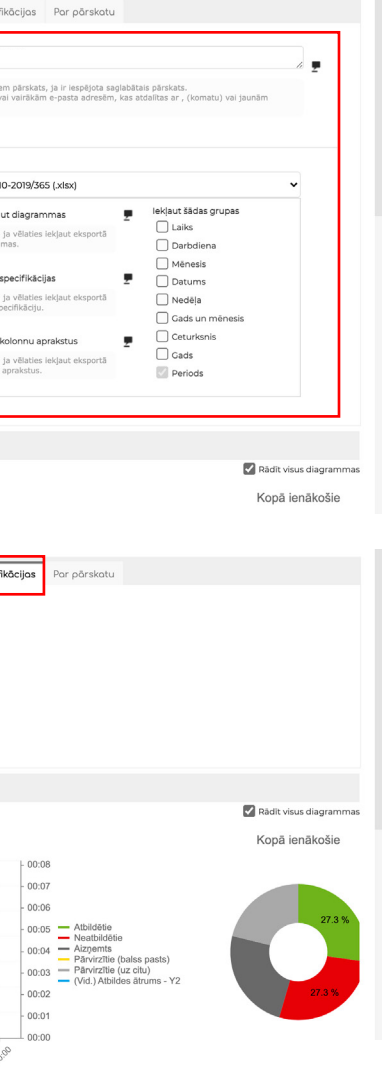

### Paplašināti pārskati

Cilnē **Saglabāt pārskatu** iespējams iestatīt automātisko  $\bullet$ pārskata izsūtīšanu konkrētā laikā un dienā pa e-pastu sev vai kādam citam.

Cilne **Specifikācijas** dod iespēju apskatīt un filtrēt detalizētu  $\bullet$ zvanu statistiku dažādās parametru grupās.

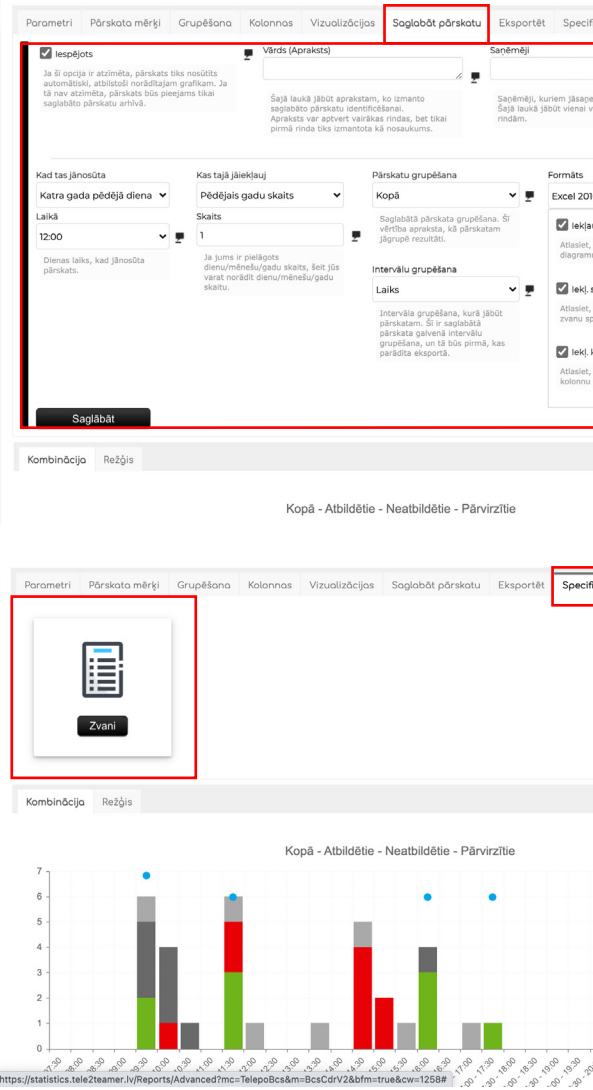

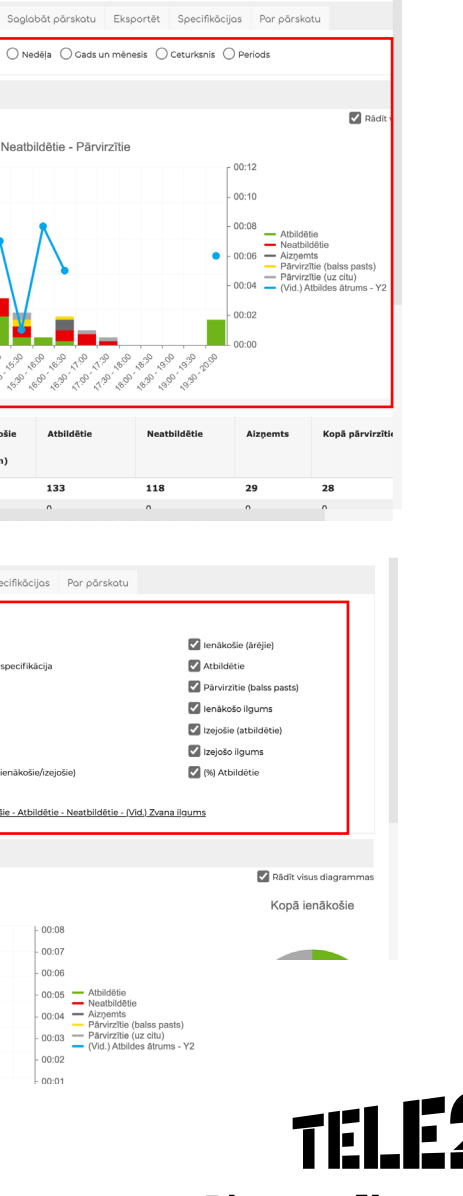

### Paplašināti pārskati

Atvērsies sadaļa **Grupēšana**, kur būs redzamas dažādu  $\bullet$ veidu diagrammas.

Sadaļā **Kolonnas** iespējams pievienot vai atvienot  $\bullet$ zvanu veidus.

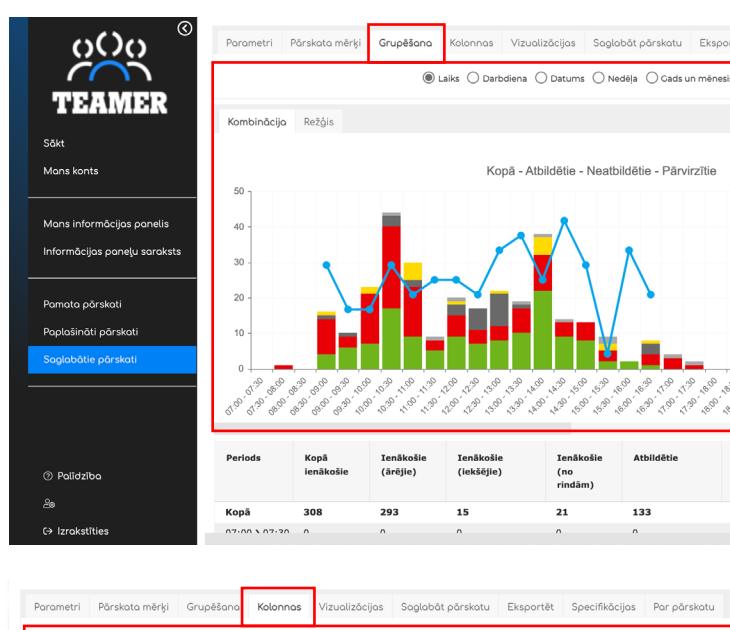

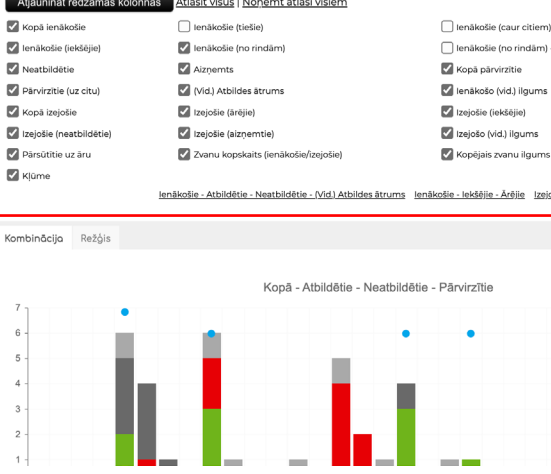

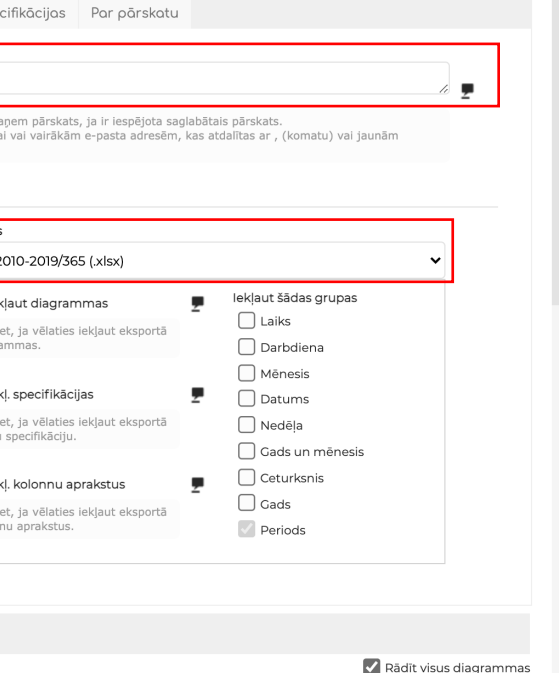

Kopā ienākošie

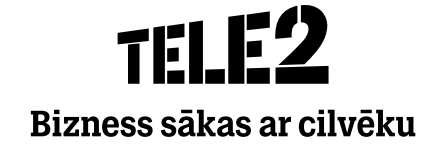

## Paplašināti pārskati

- Sadaļā **Saglabāt pārskatu** iespējams saglabāt izveidoto zvanu statistiku.  $\bullet$
- Iespēja nosūtīt zvanu statistiku Excel formātā pa e-pastu, definējot saņemšanas intervāla laiku. $\bullet$
- **Vārds (Apraksts)** nosaukums.  $\bullet$
- **Saņēmēji** norādīt saņēmēju e-pastus (atdalīt e-pastus ar semikolu).
- **Kad tas jānosūta** iespēja izvēlēties saņemšanas  $\bullet$ biežumu.
- **Laikā** cikos saņemt.  $\bullet$
- **Kas tajā jāiekļauj** par kādu laika periodu.
- **Skaits** šeit jūs varat norādīt dienu/mēnešu/gadu skaitu.  $\bullet$
- **Pārskatu grupēšana** saglabāt pārskatu par visiem  $\bullet$ lietotājiem vai par izveidotajām lietotāju grupām.
- **Intervālu grupēšana**  $\bullet$
- **Formāts** iespēja izvēlēties faila formātu.
- Beigās jānospiež uz **Saglabāt.**  $\bullet$

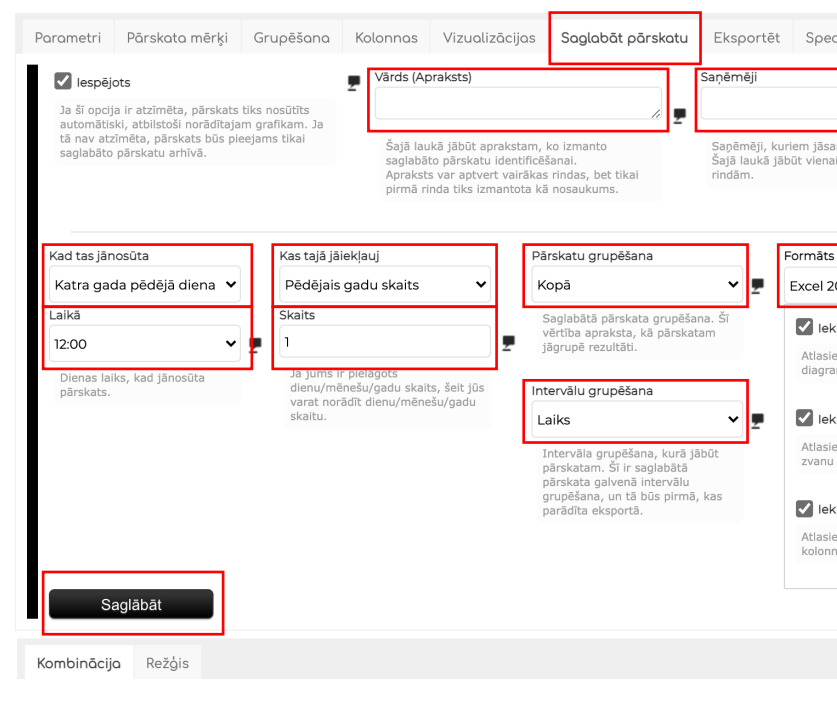

Kopā - Atbildētie - Neatbildētie - Pārvirzītie

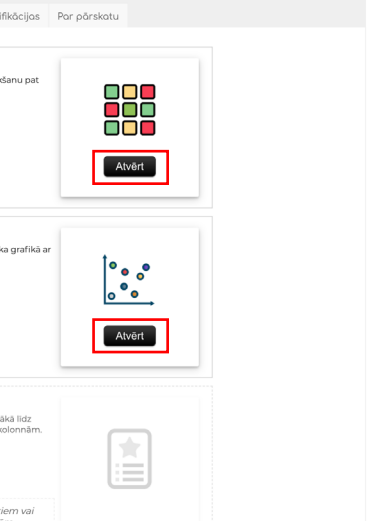

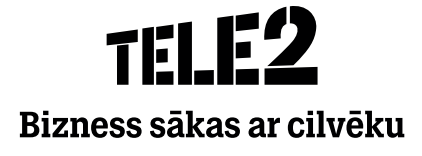

- Sadaļā **Vizualizācijas** iespējams dažādos veidos apskatīt  $\bullet$ zvanu plūsmu.
- Lai iepazītos ar saturu, jānospiež uz **Atvērt.**  $\bullet$

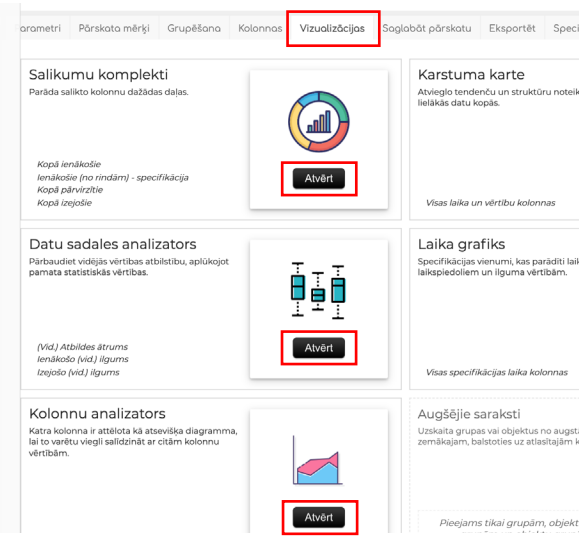

# Paplašināti pārskati

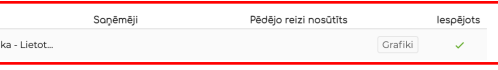

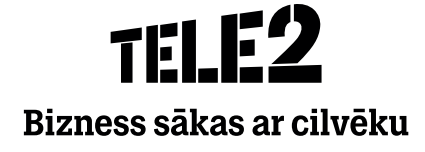

### Saglabātie pārskati

- Sadaļā **Saglabātie pārskati** redzami visi sistēmas nosūtītie  $\bullet$ e-pasti, pārskata izveidotājs, parametri, saņēmējs un nosūtīšanas laiks.
- Saglabāto pārskatu var atvērt un nosūtīt, uzspiežot uz  $\bullet$ **Izpildīt pārskatu.**

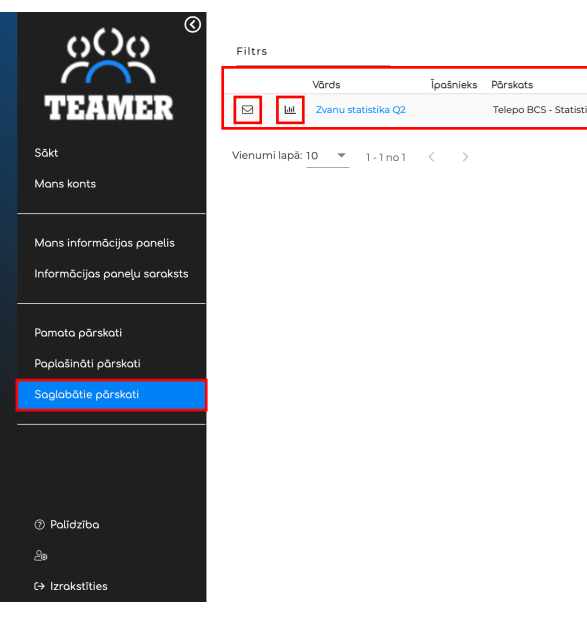

- **Grafiki**  nosaka, kad saglabātais pārskats ir jāizpilda un jānosūta.  $\bullet$
- **Iespējots** dod iespēju aktivizēt (ja ir zaļš) vai deaktivizēt (ja ir pelēks) pārskata sūtīšanu.  $\bullet$
- Sadaļā **Kolonnas** iespējams pievienot vai atvienot zvanu veidus.  $\bullet$
- Sadaļā **Mērījumu objekti** iespējams pievienot vai atvienot lietotājus.  $\bullet$

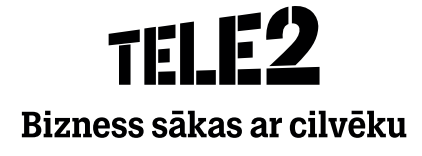

### Saglabātie pārskati

- Atverot kādu no pārskatiem, iespējams rediģēt **Iestatījumus.**  $\bullet$
- Nosaukums ir jebkurš apraksts, kuru izmanto saglabātā  $\bullet$ pārskata identificēšanai.
- Saņēmēji e-pasta adreses, uz kurām saskaņā ar grafikiem  $\bullet$ tiek nosūtīts pārskats.
- Iespējams mainīt darbdienas, kā arī laiku no–līdz, lai  $\bullet$ noteiktu, kuras dienas un kādi laika periodi jāietver pārskatā. Pārskatā tiks iekļauti tikai izvēlētā laika un perioda dati.

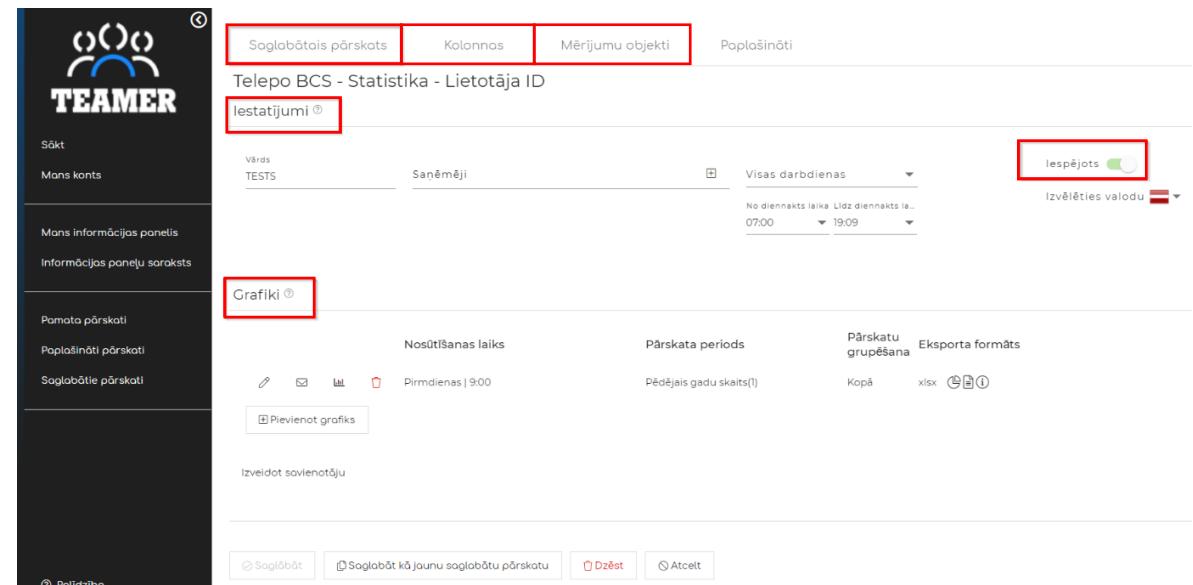

### Lietotnē izmantotie termini un to skaidrojums

- **Tips** zvana veids.  $\bullet$
- **Laika periods** datums un laiks.  $\bullet$
- **Zvanītājs** zvanītāja numurs, kas veicis zvanu uz grupas vai virtuālo numuru.  $\bullet$
- **Pārvirzītie no** ja zvans ticis pārvirzīts no cita numura/lietotāja.  $\bullet$
- **Grupas zvans no** no grupām pārvizītie zvani.  $\bullet$
- **Lietotāja ID** lietotājs, kurš apstrādājis zvanu vai kuram bija vajadzējis atbildēt, pieņemot, ka  $\bullet$ šis lietotājs ir vienīgais grupā.
- **Piezvanīts** ekvivalents **Zvanītājs**, bet informācija šajā vietā parādās tādā gadījumā,  $\bullet$ ja zvans veikts tieši, ievadot numuru.
- **Gaidīšanas laiks** ataino laiku, cik ilgi zvanītājs pavadījis gaidīšanas režīmā.  $\bullet$
- **Ilgums** sarunas ilgums.  $\bullet$
- **Pārvirzītie uz** atspoguļo pārvirzītos zvanus gadījumā, ja kāda iemesla dēļ (iestatījumi,  $\bullet$ pāradresācija) zvans ir pārvirzīts uz citu numuru.
- **Papildu** papildu komentāri par zvanu (piemēram, "uz zvanu nav atbildēts, jo tas tika noraidīts").  $\bullet$
- **Undefined** izejošais zvans, numurs nav pieejams (piemēram, atrodas ārpus zonas).  $\bullet$

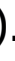

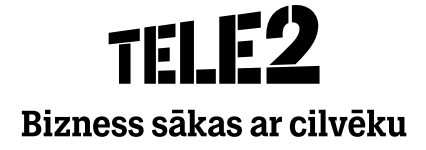